## Fileserver einrichten unter Windows

Sie haben vom ZIM eine E-Mail mit den Einrichtungsdaten für ihr Netzlaufwerk erhalten und möchten dieses nun an Ihrem Windows-Rechner benutzen und einrichten:

Um unter Windows einen Fileserver einzurichten, öffnen Sie zunächst ihre PC-Übersicht, indem Sie ihren "Computer/Dieser PC" öffnen. Dann klicken Sie links in der Liste mit der rechten Maustaste auf "**Computer/Dieser PC"**. In dem sich öffnenden Menü wählen Sie dann **"Netzlaufwerk verbinden"** aus.

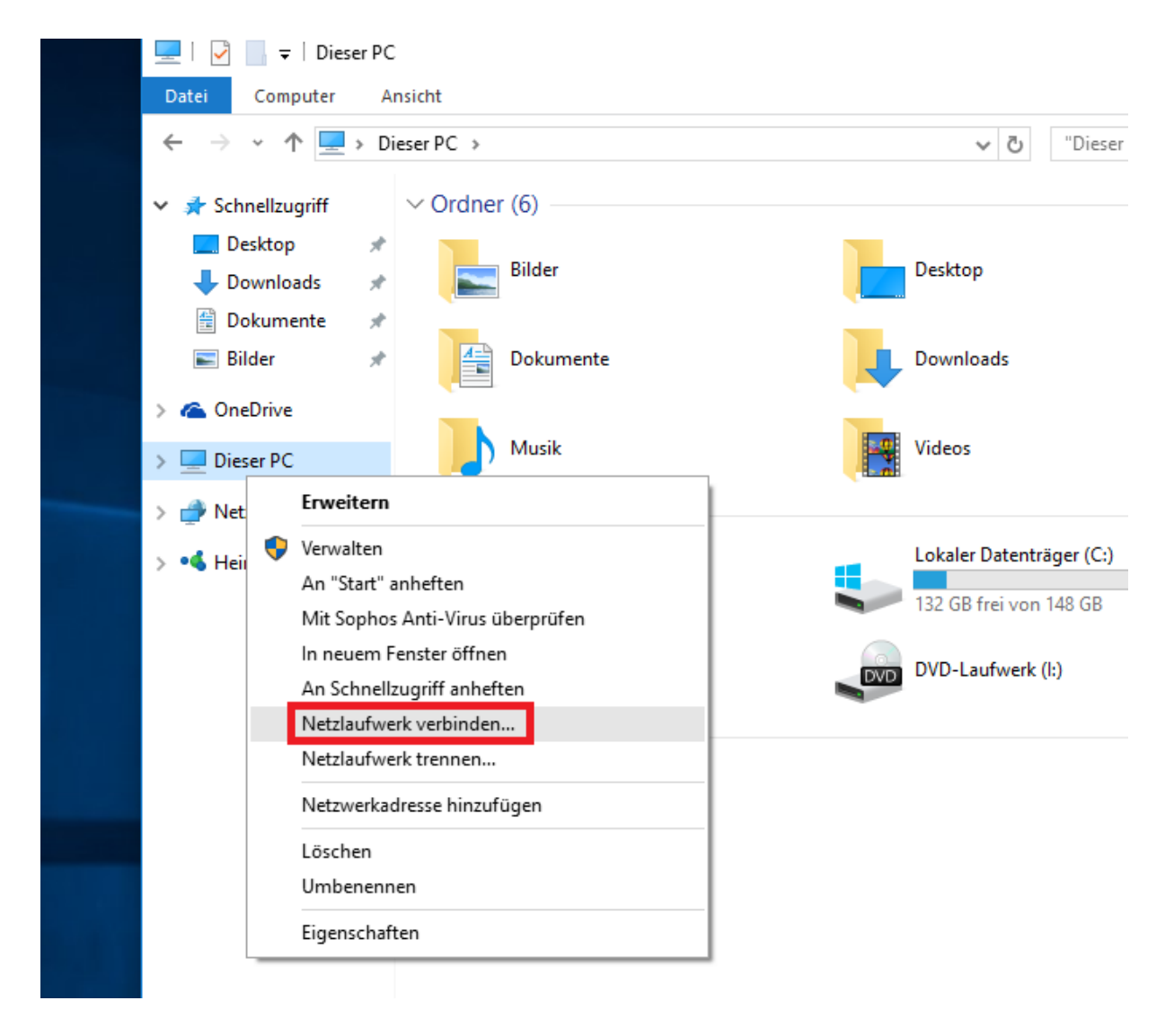

Im folgenden Fenster wählen Sie bei Laufwerk einen beliebigen Buchstaben und bei Ordner tragen Sie dann wie im Beispiel Ihre per E-Mail vom ZIM mitgeteilte Serveradresse für das Netzlaufwerk ein.

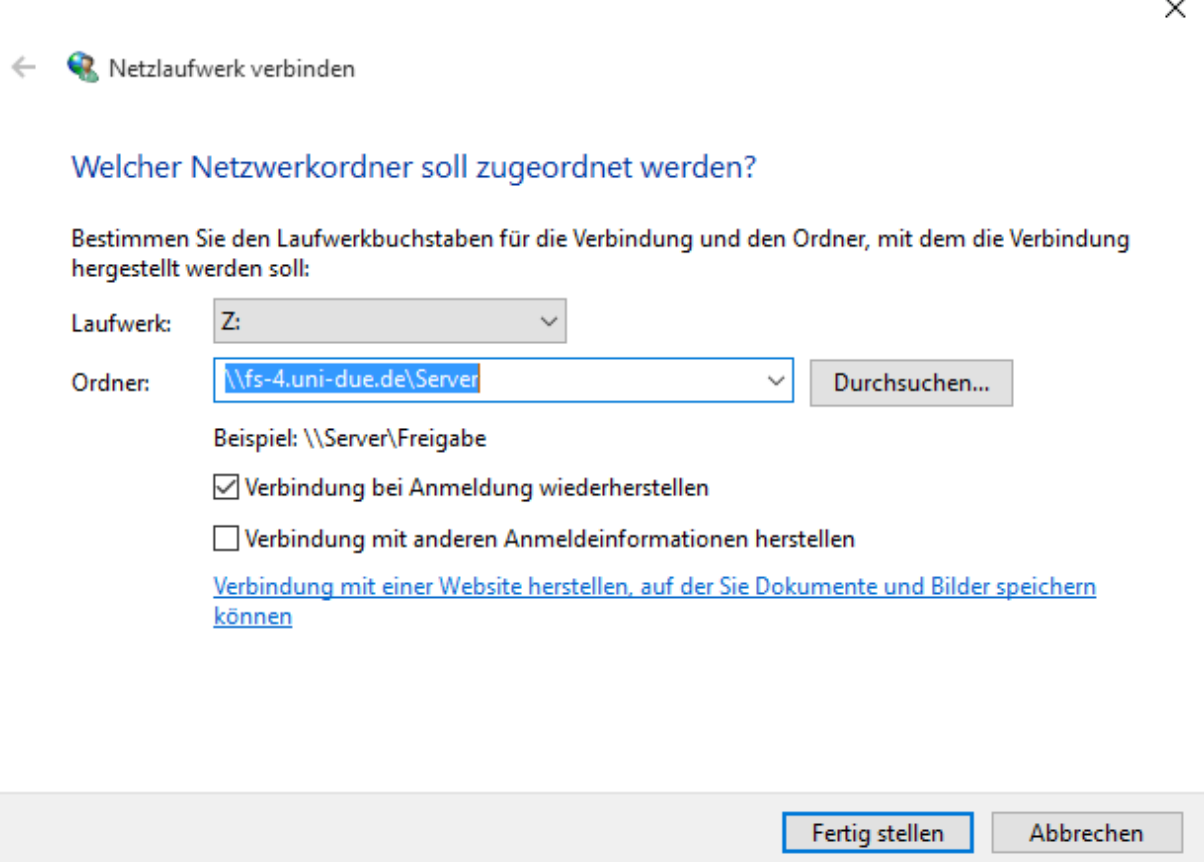

Tipp: Den Backslash (\) erhalten Sie, indem Sie zuerst "Alt Gr" gedrückt halten, und dann ebenfalls "?,ß" drücken.

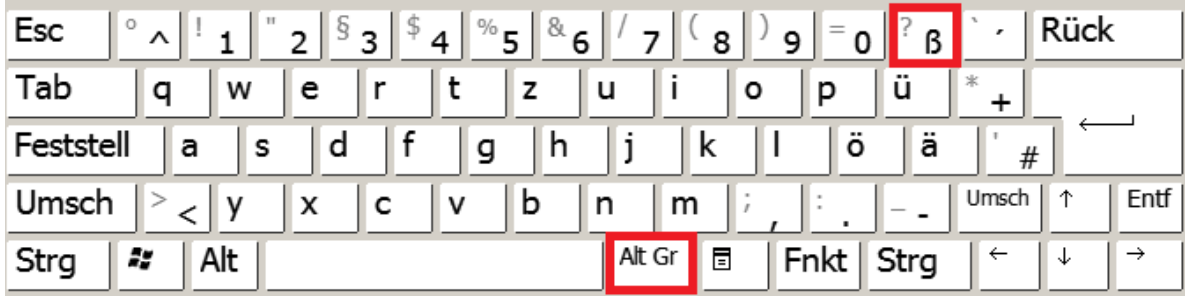

Ihre Eingabe bestätigen Sie, indem Sie "Fertig stellen" anklicken. Mit Ihrer Unikennung und dem dazugehörigen Passwort verifizieren Sie sich im folgenden Fenster. Setzen Sie das Häkchen bei Anmeldedaten speichern, wenn Sie für den Zugriff auf Ihr Netzlaufwerk nicht immer wieder erneut ihre Unikennung und das Passwort eingeben möchten.

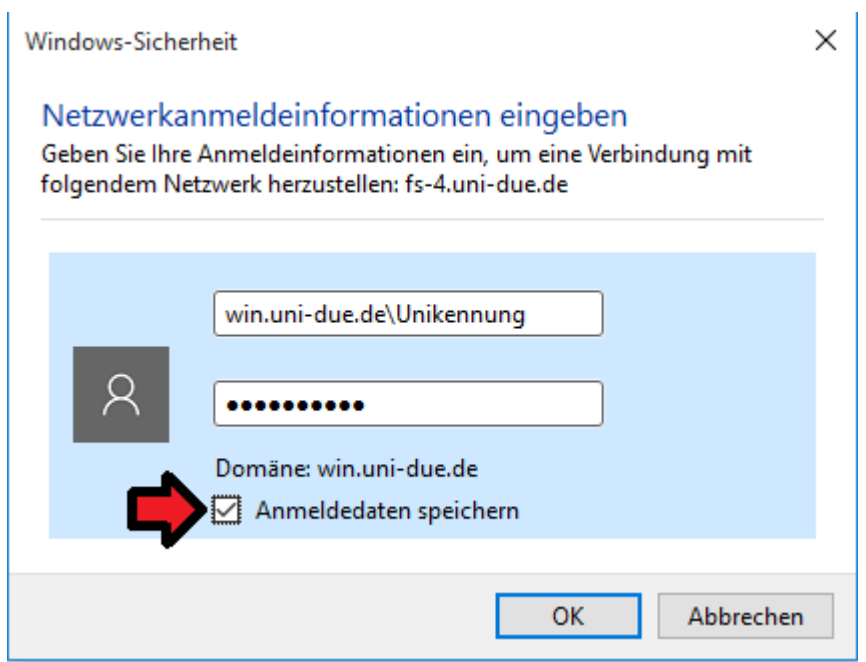

Wenn Sie Ihre Eingaben mit "OK" bestätigen, öffnet sich Ihr Netzlaufwerk.